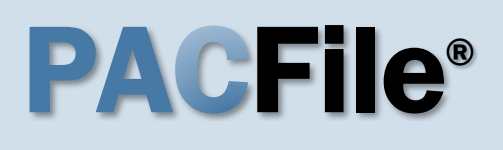

**2. Select your proxy status** If you have the proxy rights to file on behalf of someone else, you will see the proxy selection screen. Choose between the two options and click

SUBMIT.

to Step [3.](#page-0-0)

If you have no proxy rights, you will not see this screen. Continue

**1. Open the case initiation wizard** Click on the 'Initiate New Case' option in the PACFile menu or the *Initiate New Case* link on your Dashboard.

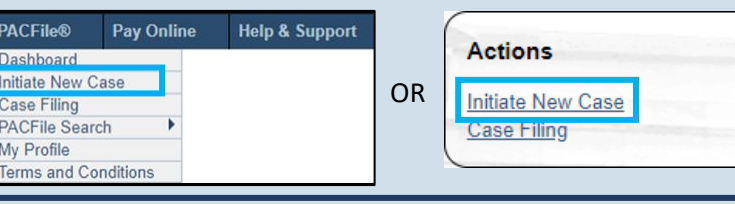

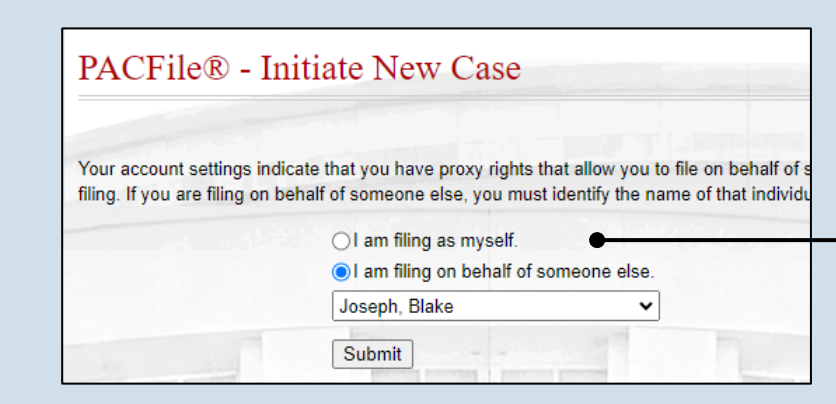

### <span id="page-0-0"></span>**3. Select a court type** In the Select Filing screen, click the **Court Type** dropdown and select 'Appellate Court'.

<span id="page-0-1"></span>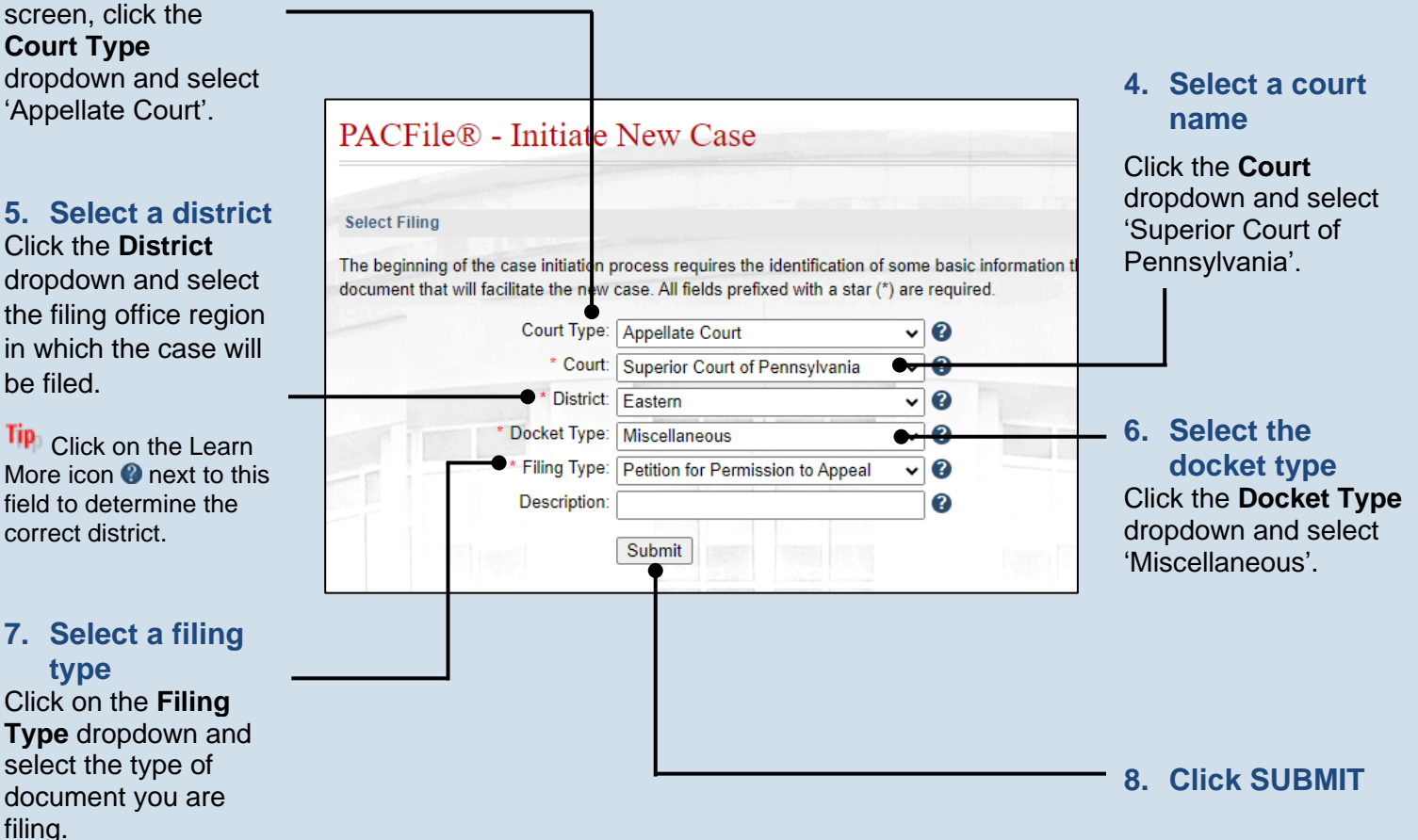

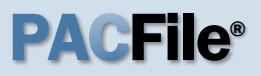

### **9. Select a case source**

In the Select Cases screen, click the **Case Source** dropdown and select one of the following:

If the case originated in the Court of Common Pleas Criminal, Juvenile, or Family Division (not Family Court), select 'Pennsylvania Court', and proceed to Step [16.](#page-2-0)

If the case originated in the Court of Common Pleas Family Court or Civil Division, select 'External', and continue to Step [10.](#page-1-0)

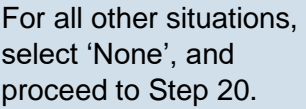

### <span id="page-1-1"></span>**11.Select a division**

Click on the **Division** dropdown and select the Common Pleas court division that handled the case.

**Tip** The information for Steps [11-](#page-1-1)[12](#page-1-2) can be found on the Common Pleas court order that is being appealed.

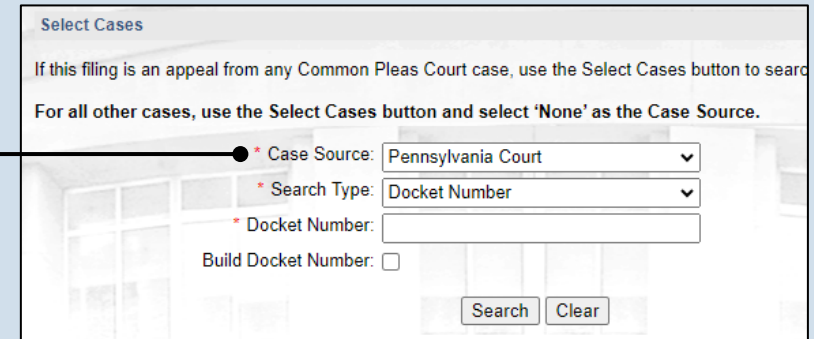

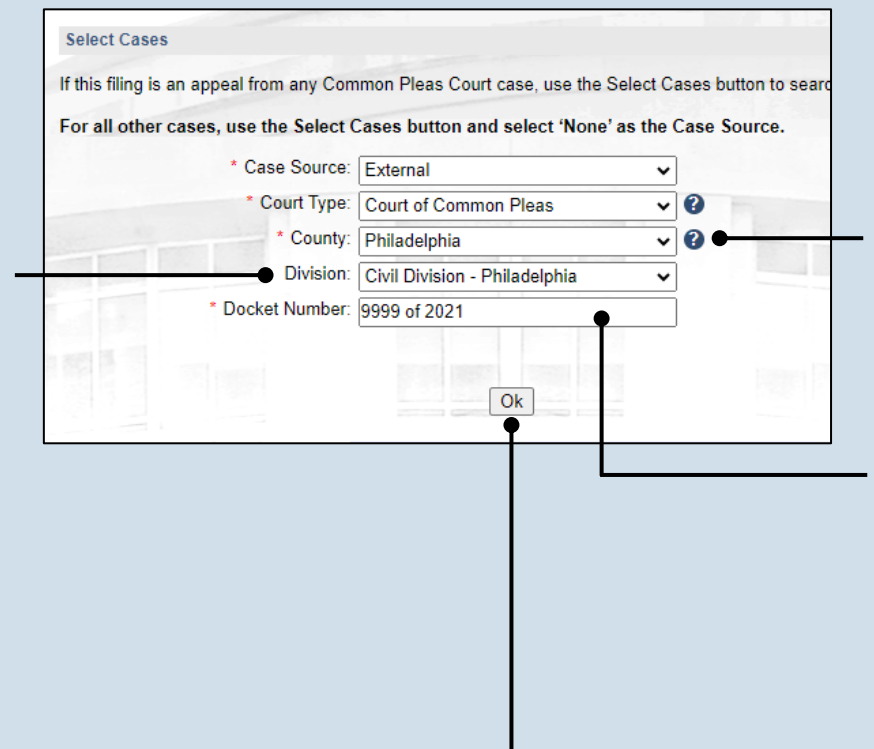

### <span id="page-1-0"></span>**10.Select the County**  Click on the **County** dropdown and select the Pennsylvania county where the case originated.

<span id="page-1-2"></span>**12.Enter the case number on appeal** Click in the **Docket Number** field and enter the unique number of the case on appeal.

**13.Click OK**

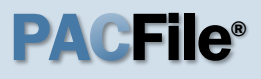

### **14.Identify the Common Pleas judge**

In the External Cases screen, click on the **Judge** dropdown and select the Common Pleas judge that issued the order on appeal.

Tip A judge may default automatically. This default can be verified for accuracy or changed if needed. Do not assume the default judge is the correct one.

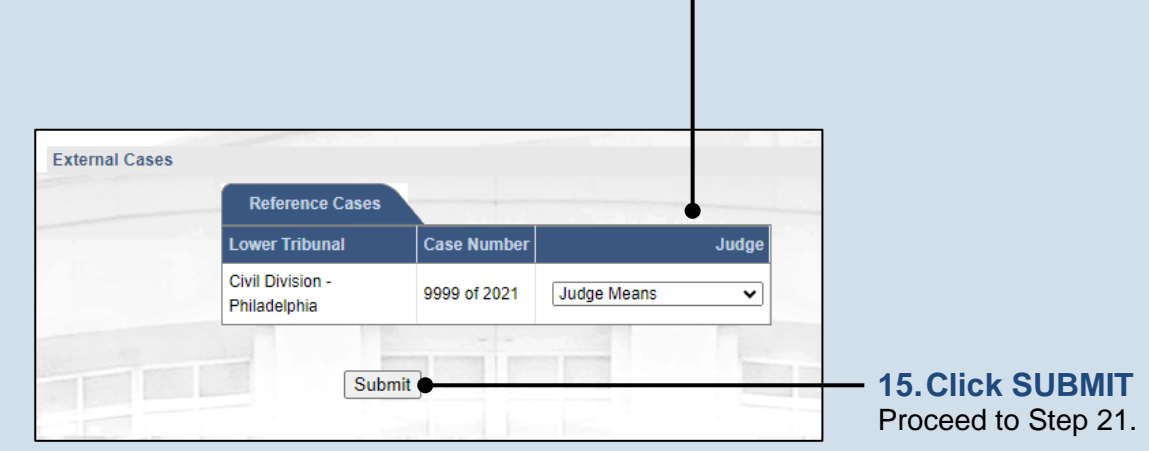

### <span id="page-2-0"></span>**16.Enter the case number on appeal** Click in the **Docket Number** field and enter the unique number of the Common Pleas case on appeal.

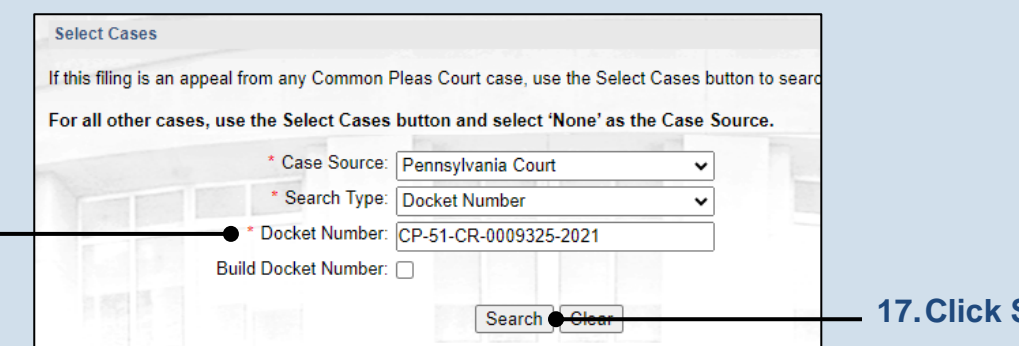

**SEARCH** 

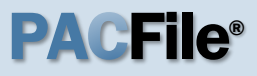

**18.Select the case** Within the search results, click the Select Case icon

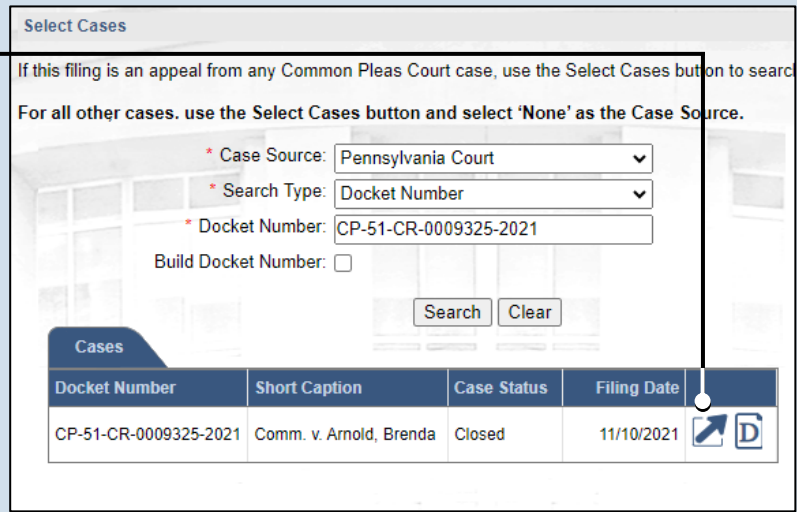

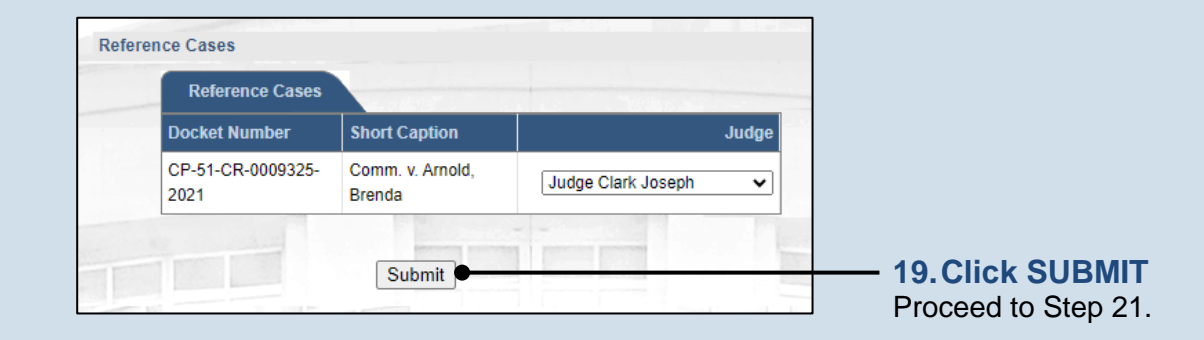

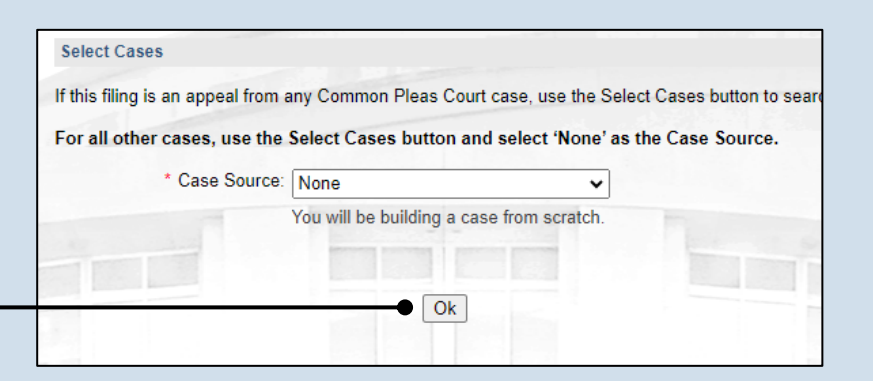

### <span id="page-3-0"></span>**20.Click OK**

# **PACFile®**

### <span id="page-4-0"></span>**21.Review the participants** In the Participants

tab, if the list of participants appears automatically, review them for accuracy and proceed to Step [28.](#page-5-0)

If no participants default, continue to Step [22.](#page-4-1)

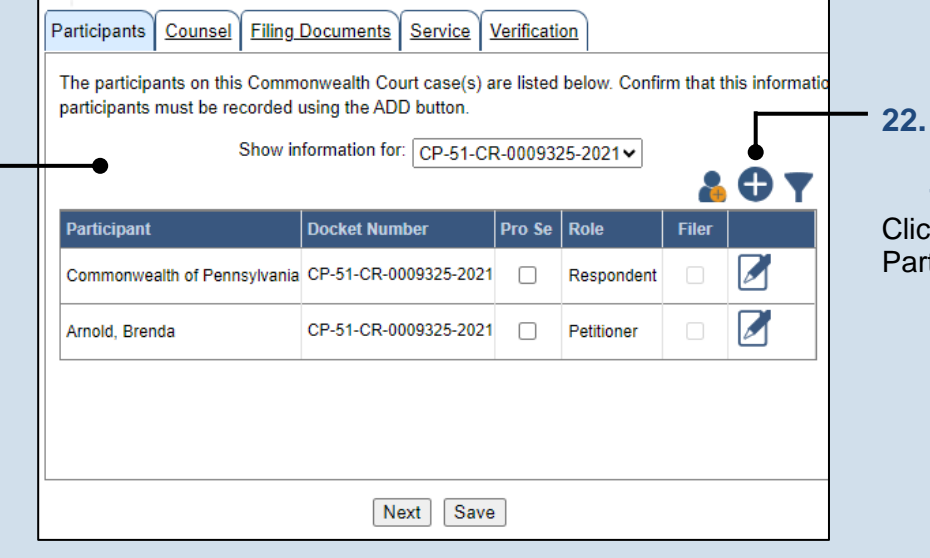

### <span id="page-4-1"></span>**22.Initiate the process to add the participant** k the Add ticipant icon.

<span id="page-4-2"></span>saved, click the OK

button.

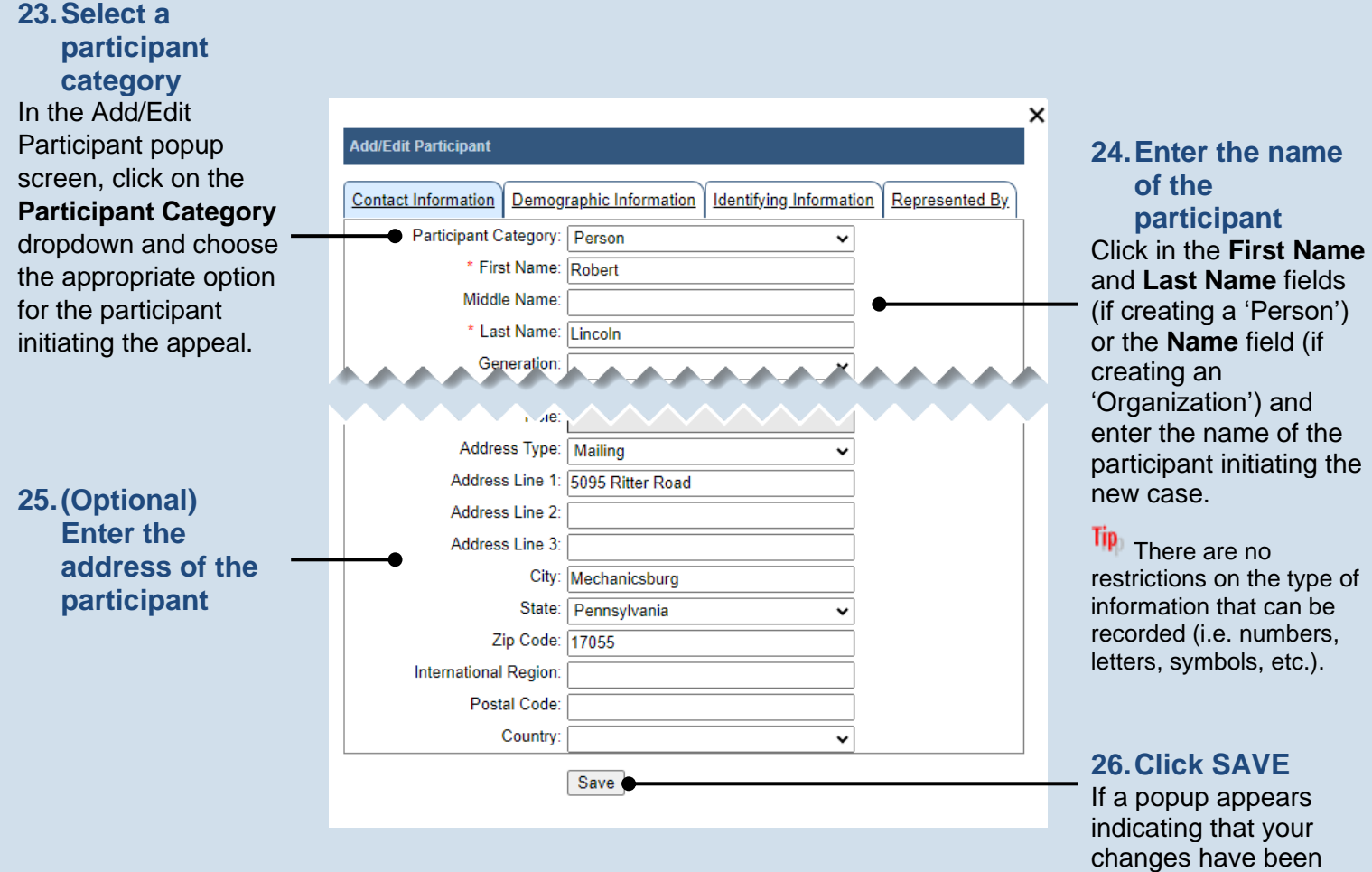

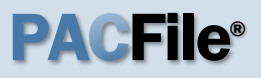

**27.Create additional participant records** Use Steps [22](#page-4-1)[-26](#page-4-2) as a guide to add more participants.

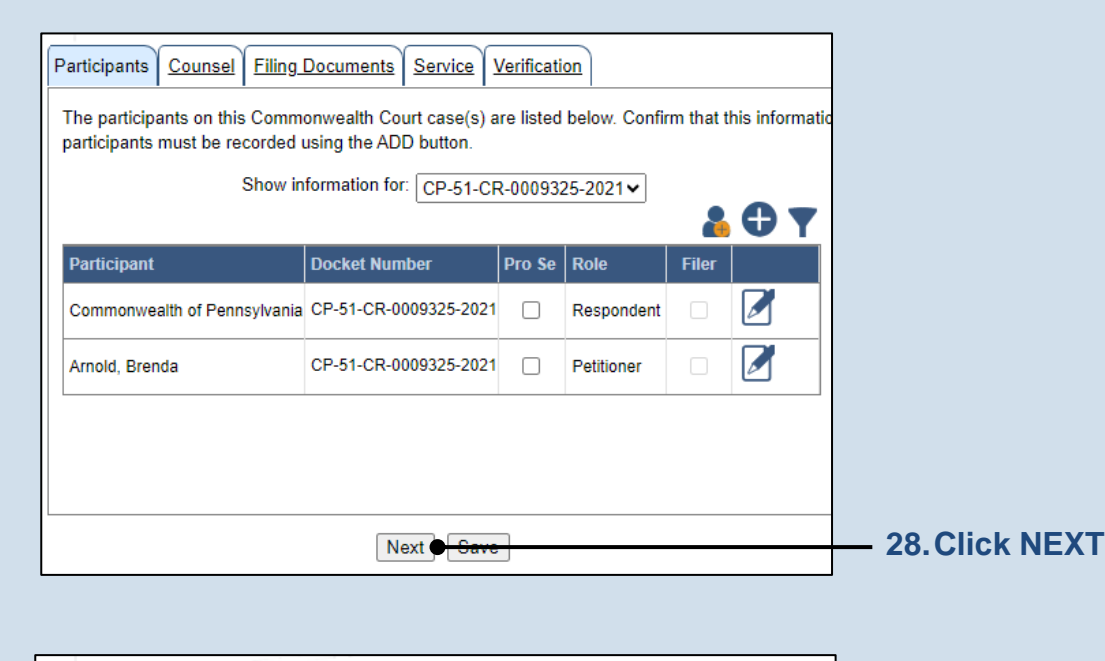

#### **29.Review the attorneys** In the Counsel tab, review the available

attorneys for accuracy.

If you or the person you are proxying for does not appear by name, continue to Step [30.](#page-5-1)

### If all attorney

information is correct, proceed to Step [39.](#page-7-0)

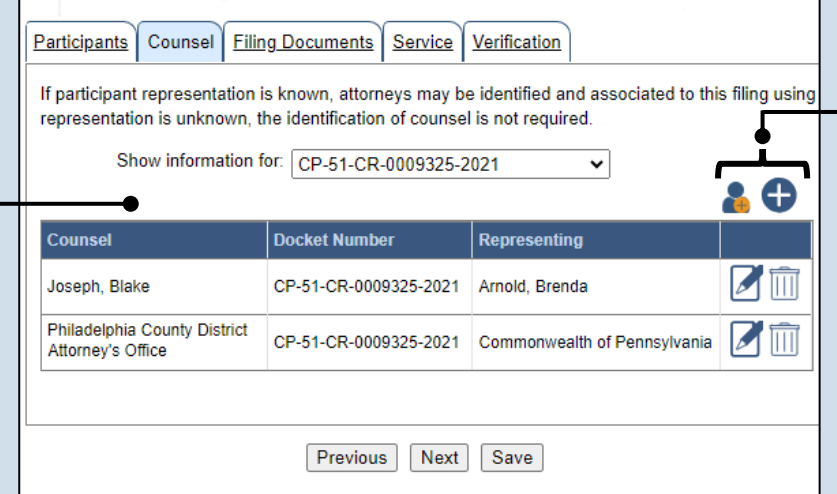

### <span id="page-5-1"></span><span id="page-5-0"></span>**30.Initiate the process to add an attorney** If you want to add yourself to the case,

click the Add Self icon **and continue to** Step [31.](#page-5-2)

If you want to add another attorney to the case, click the Add Counsel icon  $\bigoplus$  and proceed to Step [33.](#page-6-0)

 $\times$ 

<span id="page-5-2"></span>**31.Select your name** Click the radio button appearing to the left of your name.

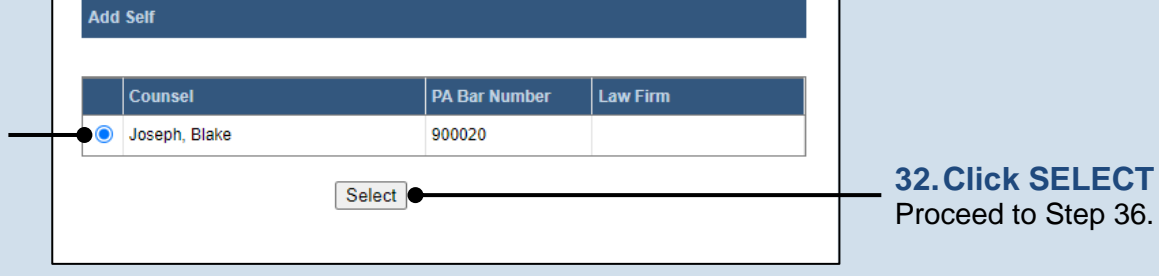

#### <span id="page-6-0"></span>**33.Perform a search Add/Edit Counsel** In the Add/Edit Search Type: PA Bar Number  $\overline{\mathbf{v}}$ Counsel popup, click PA Bar Number: 900020 on the **Search Type** Search dropdown and determine how you **34.Identify the**  want to find the **attorney Counsel PA Bar Number Law Firm** attorney that needs to Based on your search Joseph, Blake 900020 be added to the case. results, identify the In the field below the attorney you want to Select dropdown, enter the add to the case by appropriate number clicking the radio or name and click button that appears to SEARCH. the left of their name. **35.Click SELECT**  $\overline{\mathsf{x}}$ **Add/Edit Counsel** Contact Information | Representing Participant Category: Person \* First Name: Blake Middle Name: **36.Verify the**  \* Last Name: Joseph **contact**  Generation **information** Access of Busines The contact Address Line 1: 900020 Mailing Street information that Address Line 2: appears is based on Address Line 3: what is on file with the City: Harrisburg **Pennsylvania** State: Pennsylvania  $\checkmark$ Disciplinary Board. Zip Code: 17101 Review and update the International Region: information for this **Postal Code:** case as needed. Country:  $\ddot{ }$ **37.Identify the**  Save **case participant** × Click on the **Add/Edit Counsel** Representing tab and Contact Information | Representing select the checkbox **38.Click SAVE** Representing: 2 Arnold, Brenda (CP-51-CR-0009325-2021,) for the participant(s) If a popup appears Commonwealth of Pennsylvania (CP-51-CR-0009325-2021,) the new attorney is indicating that your representing on the changes have been Save saved, click the OK case.

PA File®

<span id="page-6-1"></span>button.

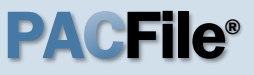

### <span id="page-7-0"></span>**39.Click NEXT**

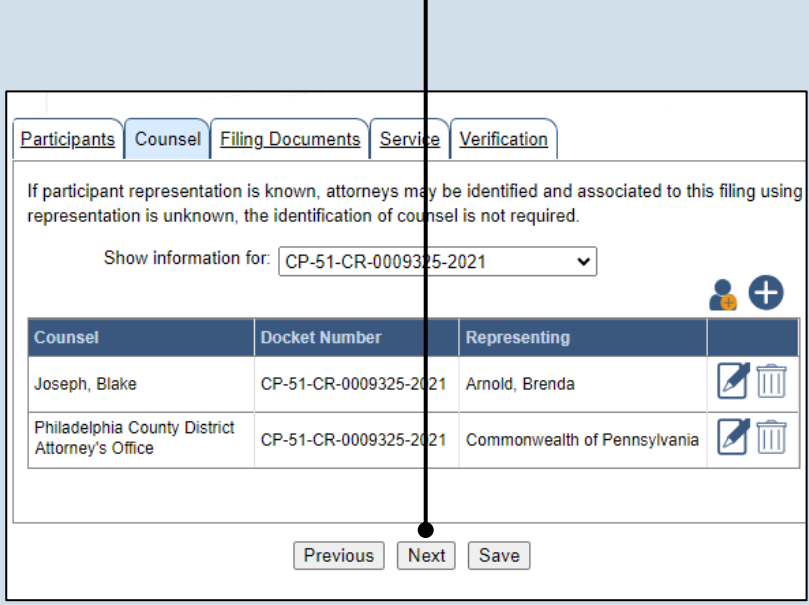

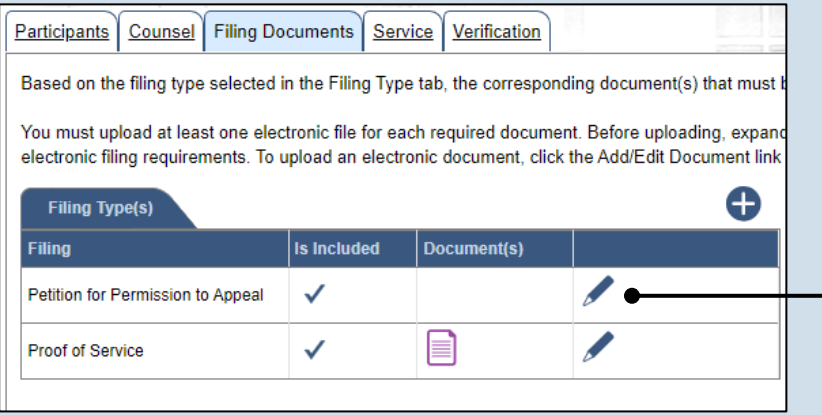

### **40.Open the Document Management screen** In the Filing Documents tab, click on the Manage Documents icon appearing to the right of the filing type identified in Step [7.](#page-0-1)

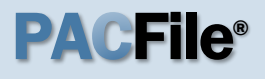

<span id="page-8-0"></span>**41.Initiate the process to upload the document** In the Document Management screen, click the Add Document icon.

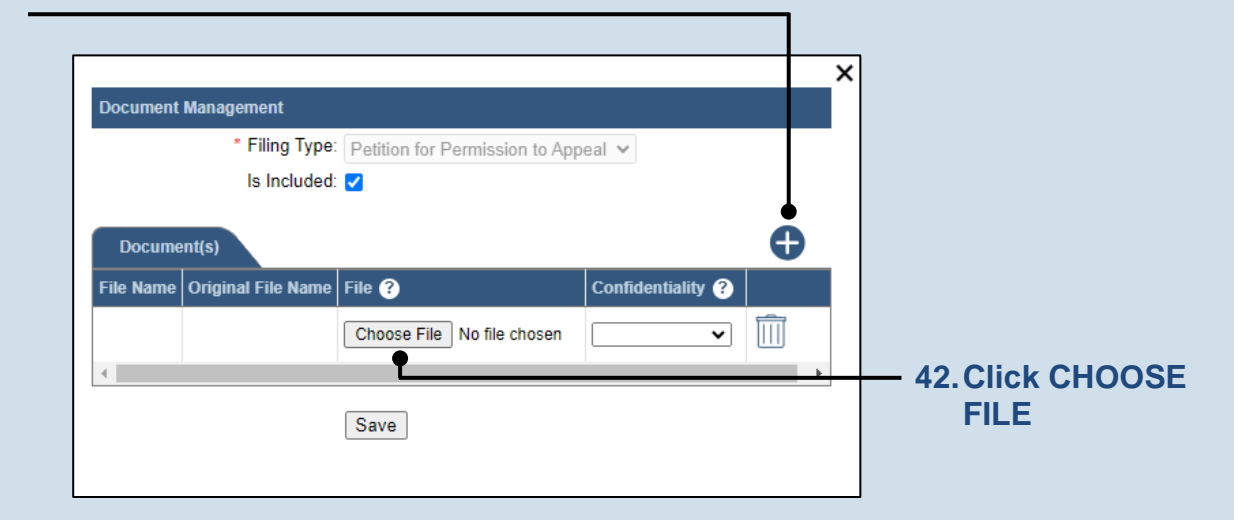

### **43.Upload the electronic version of the filing** In the popup screen

that appears, locate the electronic version of the filing on your computer or movable storage device (ex. memory stick). Select the file and click OPEN.

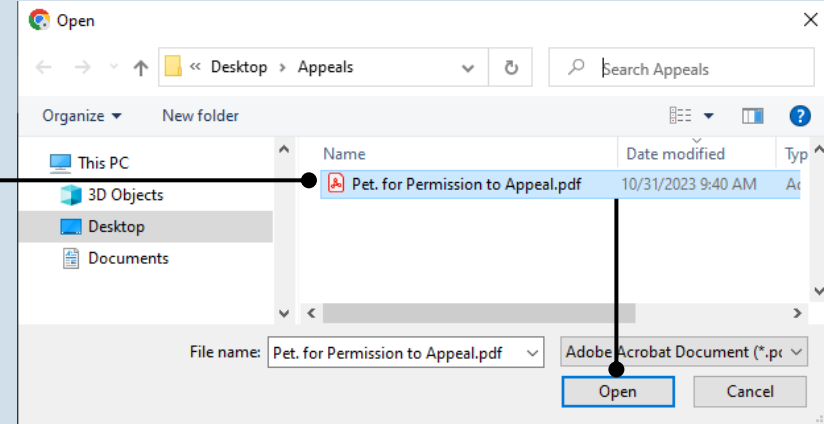

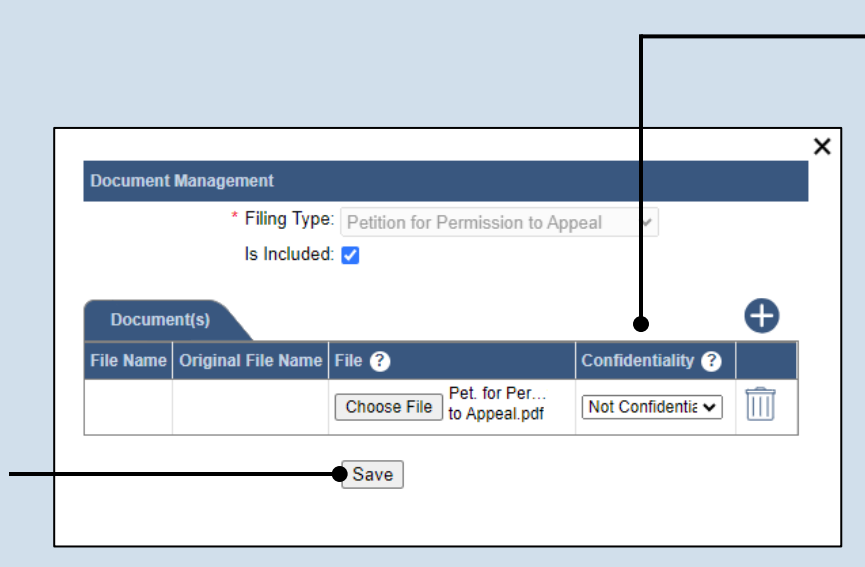

### **44.Select a confidentiality**

Click on the dropdown and choose the appropriate confidentiality for the document.

**Tip** This selection is required based on the court's Public Access Policy. You can view the policy at the following web address:

http://www.pacourts.us/ public-records/publicrecords-forms.

<span id="page-8-1"></span>**45.Click SAVE**

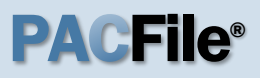

**46.(Optional) Add another filing type & document** If there are additional documents to file now, click the Add

Optional Filing icon.

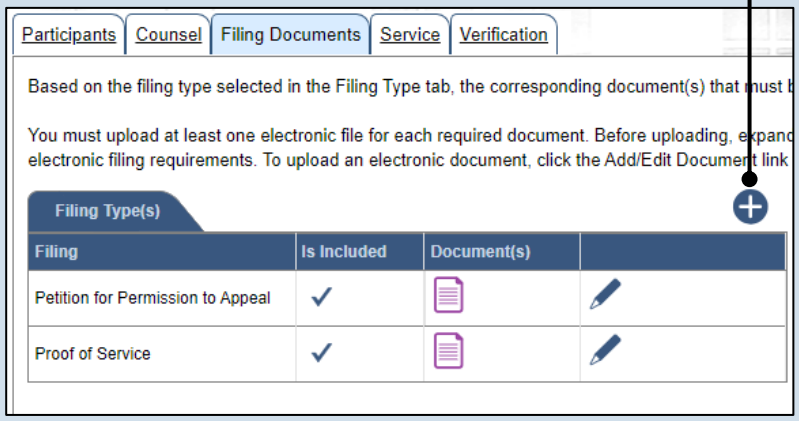

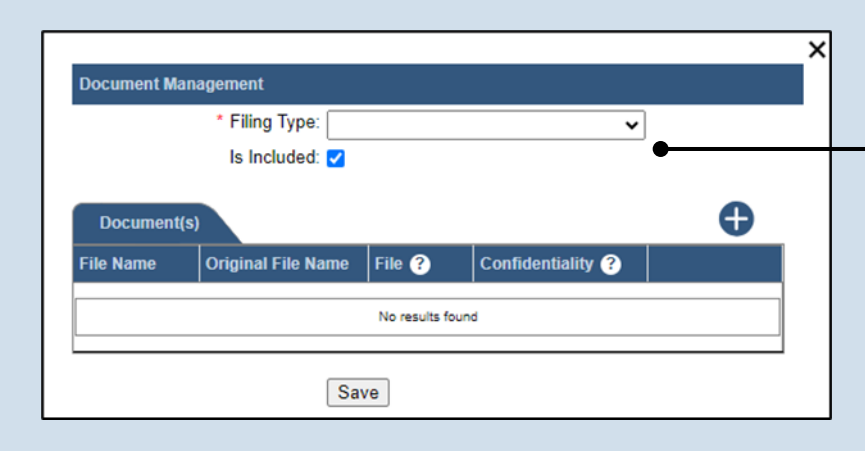

**47.Identify the filing type and upload the document** In the Document Management screen, select the appropriate option from the **Filing Type** dropdown and select the **Is Included** checkbox.

Use Steps [41](#page-8-0)[-45](#page-8-1) as a guide to upload the electronic document.

Disclaimer: I certify that this filing complies with the Case Records Public Access Policy of the Unif Pennsylvania

Specifically, I understand that financial source documents, minors' educational records, medical/ps and Youth Services' records, marital property inventory and pre-trial statement provided in Pa.R.C. expense statement provided in Pa.R.C.P. 1910.27(c), and agreements between parties as used in filed under the Confidential Document Form cover sheet. See Section 8.0 of the Policy for more int

Furthermore, I understand that the attachments, except for a Confidential Information Form, shall social security numbers, financial account numbers (except for the last four digits when an active f the case and cannot otherwise be identified), driver license numbers, state identification numbers, birth (except when the minor is charged as a defendant in a criminal matter), or any abuse victim a as defined in Pa.R.C.P. 1931(a), except for the victim's name. See Section 7.0 of the Policy for mo

Next Save

Previous

I acknowledge the foregoing Disclaimer

▶ View Additional Info

#### **48.Acknowledge the disclaimer**

On the Filing Documents tab, read the disclaimer and then select the checkbox to signify your acknowledgement.

**49.Click NEXT**

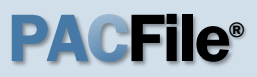

#### <span id="page-10-0"></span>**50.Initiate the process to add service**

In the Service tab, click the appropriate icon above the grid to identify service for one or more participants by the method used.

### Tip<sub>1</sub>

If the **Has Required Service** checkbox is selected for a recipient, it means they will receive eService once the filing is submitted. If these individuals were served by other means, however, these can also be recorded.

### **52.Enter a service date** Enter the date service was performed for one or more of the available recipients.

Tip This date automatically defaults to the current date.

**54.Review the service destinations** For each of the identified recipients, review the service information and confirm that it matches the location where service was performed. If not, update this information appropriately.

### Participants | Counsel | Filing Documents | Service | Verification

Based on the requirement in Pa.R.A.P 121, document service in PACFile records the details regarding the fo document(s) uploaded in the Filing Documents tab. Use the Add Service button to record the manner of serv and pro se participants associated to this filing. A method of service must be recorded for all pro se litigants a attorney for each represented participant.

Any participant, attorney, or agency who is a registered PACFile user will automatically be assigned a service which signifies that they will automatically be served through this website upon the completion of the filing service methods can be recorded for these individuals as needed.

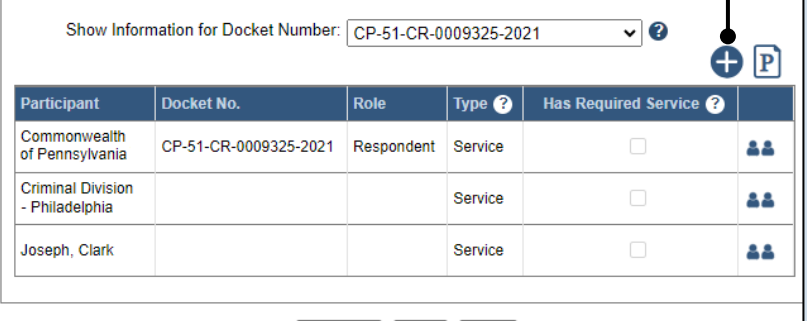

Previous Next Save

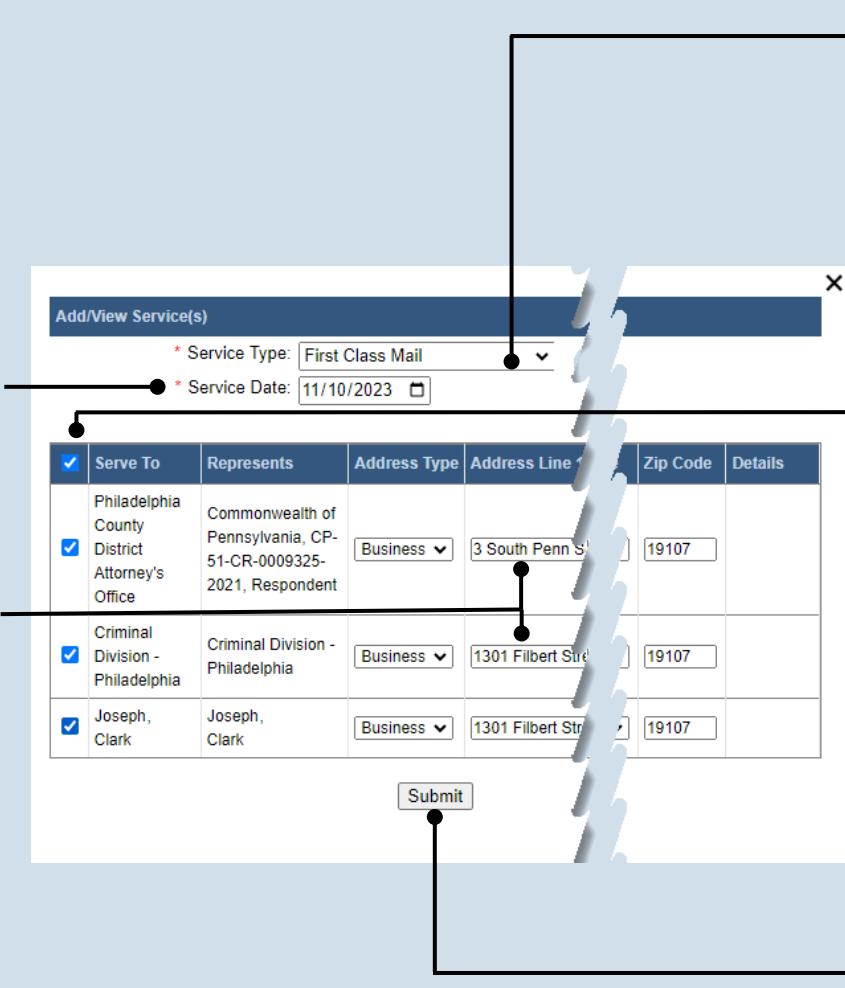

**51.Identify the service type** In the Add/View Service(s) popup screen, click on the **Service Type** dropdown and specify a method used to serve one or more of the recipients displayed.

### **53.Identify the service recipients**

Based on the service type and date entered, select the checkbox that appears to the left of the applicable recipient(s).

**Tip** To select all recipients simultaneously, click the checkbox at the top of the column (to the left of the **Serve To** column name).

<span id="page-10-1"></span>**55.Click SUBMIT**

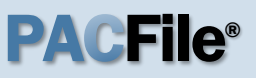

### **56.Record additional service** Repeat Steps [50-](#page-10-0)[55](#page-10-1) until the **Has Required Service**  checkbox is selected for each participant.

#### Participants | Counsel | Filing Documents | Service | Verification Based on the requirement in Pa.R.A.P 121, document service in PACFile records the details regarding the fo document(s) uploaded in the Filing Documents tab. Use the Add Service button to record the manner of serv and pro se participants associated to this filing. A method of service must be recorded for all pro se litigants a attorney for each represented participant. Any participant, attorney, or agency who is a registered PACFile user will automatically be assigned a service which signifies that they will automatically be served through this website upon the completion of the filing service methods can be recorded for these individuals as needed. Show Information for Docket Number: CP-51-CR-0009325-2021  $\overline{\mathbf{v}}$  0 0 P Participant Docket No. Role Type  $\bigcirc$ Has Required Service Commonwealth CP-51-CR-0009325-2021 Respondent Service  $\overline{\mathcal{S}}$ 88 of Pennsylvania **Criminal Division**  $\overline{\mathcal{L}}$ Service 44 - Philadelphia Joseph Clark Service  $\overline{\mathcal{L}}$ 88 Previous Next Cave

### **58.Verify filing details** In the Verification tab, review the filing information that you have recorded for accuracy. If anything

is incorrect, click on the appropriate tab and make the

necessary changes.

Service Filing Documents Verification Participants Counsel A summary of your filing appears below. Verify that all the information displayed is accurate and that your To return to the appropriate tab and make the necessary changes When you are ready to start the submission process, click the Verify button. If you do not want to submit your All of your saved filings are available on the Saved Filings tab on your dashboard. **Filers IFP Status** Role Counsel Filer(s) Arnold Brenda Defendant Joseph, Blake Referenced Cases and Current Filings In Progress **Docket Number** Short Caption | Filing Name Viewable To Document Name Filing Fee CP-51-CR-0009325-2021 Comm. v. Arnold, Petition for Permission e lei \$90.25 to Appeal \$90.25 Previous | Save | Verify

### **59.Decide to file now or later**  You must choose from one of two options to determine how to proceed:

**57.Click NEXT**

Option 1: If you want to submit this filing and make any associated payment now, click the VERIFY button, and consult the appropriate reference guide on *How to Submit a Filing*.

Option 2: If you don't want to submit this filing now, click the SAVE button and return to your dashboard.

When you are ready to submit this filing, consult the *How to Continue Saved Filings* reference guide.